## **ARTIGO: 11761**

**4Gym -Como operar mais de um cadastro de treino ao mesmo tempo (imprimir, arquivar, excluir, exportar)** Olá!

O quê você vai encontrar nesse artigo:

Como operar mais de um cadastro de treino ao mesmo tempo (imprimir, arquivar, excluir, exportar)

Passo 1 - Acesse menu Treinos > BUSCAR TREINOS DE ALUNO.

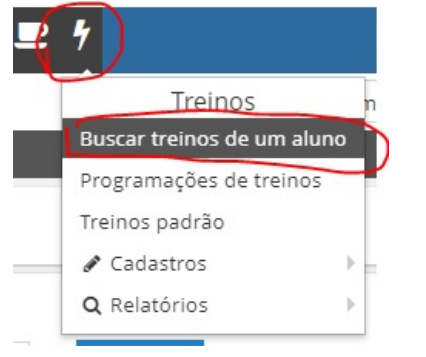

Passo 2 - Selecione cadastro de aluno desejado

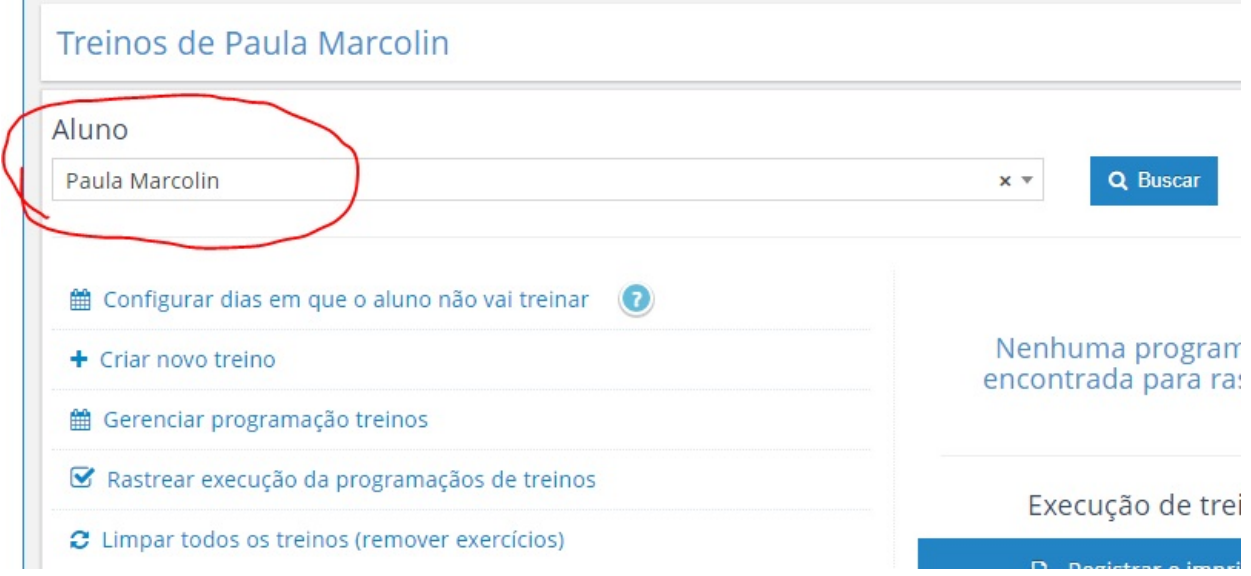

Passo 3 - Marcar treinos e escolher função

Ao marcar, repare que mais abaixo algumas opções irão aparecer, veja imagem abaixo.

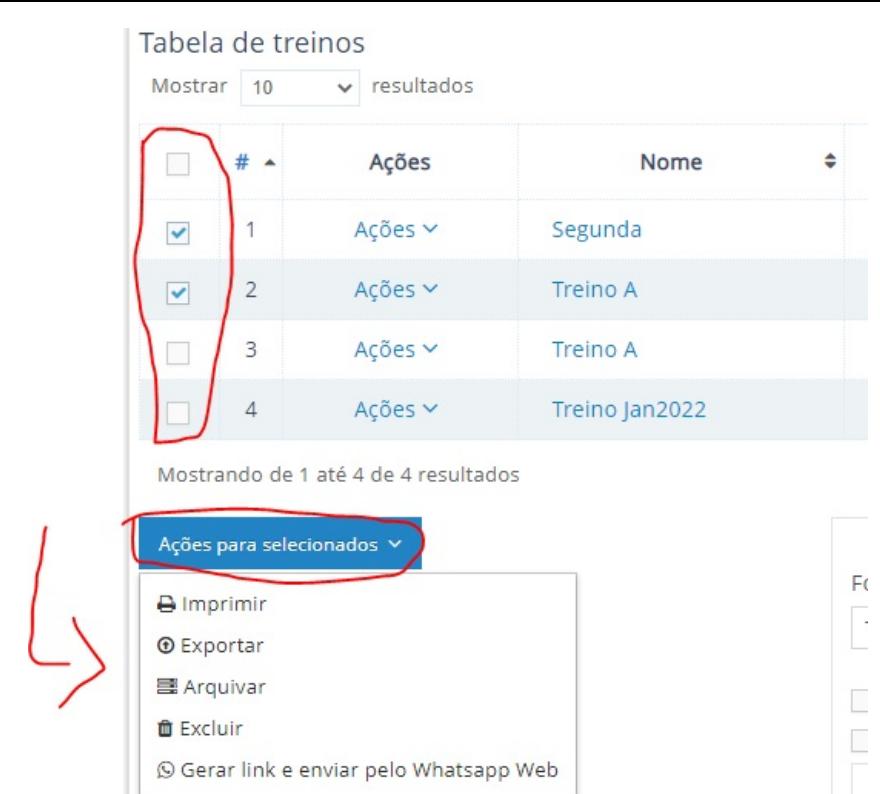

S Gerar link e enviar pelo Whatsapp Web